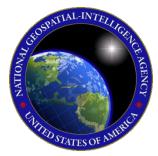

# QUICK START GUIDE Aero Data Server Windows

This Quick Start Guide gives users an overview of the various ways to install Aero Data Server (ADS) and obtain cycle data. As such, this Quick Start Guide provides

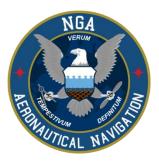

important information that is required to start using Aero Data Server.

To learn more about Aero Data Server (ADS), refer to the official Aero Data Server User Manual provided in this link: <u>aeroapp.info/user-manuals</u>.

Aero Data Server requires Windows 10 with OS 64 bit and .NET 4.7.1 or higher. 60 GB (SSD preferred) of free disk space available and 2 GB or higher of RAM.

## 1. Troubleshooting

If you have problems that cannot be resolved, contact the Aero App Support Team:

Phone: 954-323-2244 ext. 412 Email: <u>aeroappsupport@hiltonsoftware.com</u> Contact Form: <u>aeroapp.info/contactus/</u> Hours of Operation: Monday - Friday 1000-1800 EST

## 2. Prepare for Setup

When preparing for setup, the following steps are recommended for a seamless ADS installation:

- 1. Ensure that your computer is running Windows 10 with OS 64 bit and .NET 4.7.1 or higher.
- 2. Ensure that your computer has 60 GB (SSD preferred) of free disk space available and 2 GB or higher of RAM.
- Choose a router that is dependable, easy to set-up, and performs well. It is advised that both the computer (laptop or desktop) and the router have at least 1 Gb/s ethernet port.

- 4. Choose from the following browsers to run ADS on:
  - a. Google Chrome
  - b. Mozilla Firefox
  - c. Microsoft Edge
- 5. Choose network connectivity:
  - a. Connect device to a wireless access point
  - b. Plug device into a secured network
- 6. Configure Wi-Fi router with the following settings:
  - a. SSID: Aero App Network (or other name as determined by the system administrator)
  - b. Encryption: WPA2
  - c. Wi-Fi password: Create a secure alpha-numeric password
  - d. DHCP: Enabled

### 3. Aero Data Server Installation

Aero Data Server (ADS) for Windows can be installed from the following sources:

**Option 1. Aero App DVD:** NGA distributes the Aero App DVD to appropriate personnel. For additional information, contact Jorge Diaz (<u>Jorge.Diaz@dla.mil</u>) from the Defense Logistics Agency.

**Option 2. Aero App Website:** To access the Aero App website, visit <u>aeroapp.info</u>. Downloading Aero App requires an **Aero User Database** (userdb.aeroapp.info/auth/register) or a **GEOAxIS** (geoaxis.nga.mil) account.

Aero Data Server (ADS) can be installed following the steps below:

- 1. Double-click on the **ADS executable** to run the application.
- 2. A series of prompts will be displayed. Follow the prompts then click **Install**. The app installation process will begin.
- 3. Once the installation is complete, the ADS icon will be placed in your computer's System Tray. If necessary, click the **arrow** at the bottom right of the screen to show hidden icons.
- 4. Right-click on the **ADS icon** to display available actions.
- 5. Select Manage.

6. You will be directed to the ADS login page.

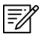

**NOTE:** When accessing ADS, the system will automatically launch on the web browser that you have set as the default on your computer.

- 7. Enter the default admin credentials.
- 8. Click **Log In** once completed.

#### 4. Download Aero App Data

The Global data file must be included to perform a complete data download. To download Aero App data on ADS, users must possess an active **Aero User Database** (userdb.aeroapp.info/auth/register) or a **GEOAxIS** (geoaxis.nga.mil) account.

ADS has divided regional selections and additional data types for download. The Regions to Download section enables users to select their region(s) of interest. The Additional Files to Download section includes data types available for download. Available data types may vary based on the region selected.

- 1. Navigate to the **Settings** page then log in using your Aero User Database or GEOAxIS credentials in the Auto Update section.
- 2. Navigate back to the **Dashboard** page.
- 3. Select desired region(s): Africa, Alaska, Canada, CONUS, CSA, EEA, ENAME, and/or PAA in the Regions to Download section.
- Select additional files such as Aero App Maps, Helicopter and TAC Maps, E-IPL, Map Library, and Other data such as Giant Reports, Earth Base Map, Terrain Coloring, and Terrain Analysis in the Additional Files to Download section.
- 5. Click **Update** once desired data is selected.

| , | NOTE: A progress bar is displayed at the top of the Dashboard view when      |
|---|------------------------------------------------------------------------------|
|   | downloading data. The progress bar depicts the action it's performing (e.g., |
|   | downloading, importing, or converting), the file name and its extension.     |